# Living with Mac OS X in Lambda 21

2004 Autumn Version 箕原辰夫

# ■システムの構造

MacOS: Mac OS X 10.2 (Jaguar) が搭載されています。Mac OS Xは、内部ではUnixベース (BSD4.4+Mack Kernel)であるが、λ21では今までのソフトウェアを動かすために、MacOS 9.2がClassicモードで動きます。 マルチユーザモードになっているため、大学のアカウントを入力すると自動的に、Unixサーバー側のフォルダ (ディレクトリ)がマウントされます。

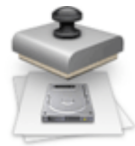

Netboot:ここのMacintoshは、ローカルなハードディスクに最小限のシステムを持っています。 ネットワークを介して、サーバーのコンピュータ (MacOSXServerが動いている) から、システム をネットワークでファイル転送して、立ち上がります。また、アプリケーションなどについても、 Network Installを用いて、統一的にメンテナンスされています。

## ■ハードウェア

マウス:光学的なマウスになっています。ボタンは1つで、クリックやダブルクリックだけではな く、ときには、Controlキーを押しながらクリックしたり、Optionキーを押しながらクリックしたり もします。Controlキーを押しながらクリックは、コンテンツメニューを出すのに主に使われます。

キーボード:Macintoshには、アップルマークあるいは4つ葉マークのついたキーがあります。コマンド (Commnad)キーとして知られていて、結構使います!それ以外のキーはほぼ標準と同じ です。右上の方に、CD/DVDのイジェクトボタンがあります(上向き△がついています)。 音量などをコントロールするキーもあります。

液晶ディスプレイ:解像度などを、「システム環境設定」アプリケーションの「ディスプレイ」から変えること ができます。ほぼどのような解像度のディスプレイにも対応することができます。ディスプレイの電源や、調整 ボタンは、ディスプレイ専用で本体とは関係ありませんので注意してください。

ドライブ:CD/CD-R/CD-RWおよび、DVD/DVD-Rを用いることができます。Panasonicなどの規格である DVD+Rには対応していないかも知れないで注意してください。市販のCDやDVDソ

フトも楽しめ、iTunesやiDVDなどを使って、CD-RおよびCD-RW、DVD-Rに焼くこ ともできます。

電源:電源立ちあげのボタンが用意されています。電源を落とす場合は、Finder (切り替えるにはデスクトップをクリックする)の「アップル」メニューからシス テム終了を選びます。自動的に電源も切れます。電源ボタンは、一時的なスリープ にも対応していますが、λ21ではネットワークの接続で問題が発生する可能性も ありますので、基本的には、電源関係をいじることはないと思ってください。

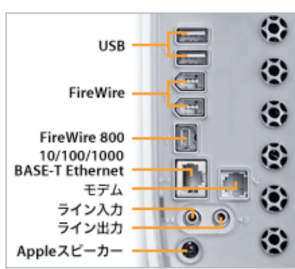

コネクタ: USB、FireWire、FireWire800、Ethernet、Modem、アナログ音声ライン入出力、Apple Pro Speaker用 のコネクタが背面に用意されています。

■ログイン・ログアウト

起動すると、ログイン画面になっていますので、ここでSFCでのユーザアカウント、パスワードを入力します と、Macintoshを使えるようになります。この環境では、デスクトップなどを自分用にカスタマイズしても、他の 人に影響をあたえることはありません。また、ログインの際に、自動的にSFCのフォルダが以下の場所にマウン トされます。

ユーザ(またはUsers)→自分のログイン名のフォルダ→ITC Home

作業を終了したら、必ずログアウトしてください。そうしないと、席にいないときにやってきた他の人が、個人 用のファイルをアクセスできてしまいます。ログアウトは、水色のアップルメニューから行ないます。

アップルメニュー → ログアウト (Shift+Command+Qでも可能)

確認のダイアログが表示されますので、「ログアウト」ボタンを押してください。電源は落とさないでよいとの ことです。液晶ディスプレイは、自動的にオフになります。

#### ■Mac OS Xの新しいFinderについて

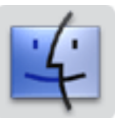

Finderは、Macintoshユーザがこよなく愛するユーザとのインターフェースになっています。1つの アプリケーションとして動いています。画面全体はデスクトップと呼ばれ、机の上の文房具などの メタファとして最初はでてきましたが、Aquaという美しいグラフィックインタフェースをベースと して、独自の進化を遂げました。DockとFinderが、いろいろな作業の手助けをしてくれます。

## ■ディスク (あるいはドライブ)について

MacintoshHDディスク:システムに関する内容がはいっています。次のようなフォルダ構成になっています。パ スで標記する場合は、System、Library、Applicationsなどの英語名を使います。

・システム…Mac OS Xのオペレーティングシステムに関するファイルが入っている

・ライブラリ…共通のフォントや、各プログラミング言語で用いることができるファイルが 入っている

•アプリケーションがいろいろ入っている

・ユーザ…各マシン上でのユーザに関してのファイルが入っている

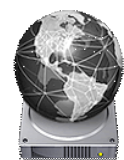

·Developer…プログラミング開発に関するツールやドキュメントなどが入っている

Workディスク:映像ファイルなど、大きなサイズのファイルを一時的に保存するために用います。保存したファ イルは、権限管理の関係から、保存した人以外は消せないようになっています。使わなくなったファイルは、い つまでも残しておかないで、すぐに削除してください。他の人が映像などを保存できなくなります。

Homeディスク:ネットワークのファイル共有機能を用いてマウントされているCNSのディレクトリが入っていま す。このディスクの中に、CNSMacという名前のフォルダがあります。このフォルダに、λ21でのMacOS Xを使うときの情報が格納されます。これが、一般のMac OS Xのホームフォルダに対応します。

# ■ウィンドウの操作

★ウィンドウのボタン タイトルバー…ドラッグで移動、ダブルクリックでドックへ退避 赤ボタン (×) …クローズ (ウィンドウが破棄される) 黄ボタン (ー)…ドックへ退避 緑ボタン(+)…最大サイズあるいは適正サイズにウィンドウの大きさを調整 右上のボタン…Mac OS 9のようなウィンドウ操作にする(サブフォルダを別ウィンドウに開く) 右下の斜線…ウィンドウの拡大・縮小

★フォルダナビゲーションと、フォルダウィンドウのツールバーのボタン フォルダアイコンをダブルクリックしていくと、そのフォルダの内容をウィンドウに表示してくれます。

戻る・進む…MacOSXでは、フォルダを開いていくと、同じウィンドウに開くために、1つ前に開けたフォルダ に戻りたいとき、再び最後に開いたフォルダに進みたいときに使います。

表示…アイコン、リスト、カラムの3つがあります。リスト表示では、横向き▼ボタンを押すと下位フォルダの ファイルを見ることができます。カラム表示の場合は、画像などのファイルを選ぶと、プレビューを表示してく れる場合があります。

コンピュータ、ホーム、よく使う項目、アプリケーションなど…該当のフォルダに移動、アイコンをドラッグす ることで、フォルダをこのバーに登録することができます。バーから外にドラッグすると外すことができます。

検索…フォルダにあるファイルを名前を入れて探せます。名前を入れてreturnキーを押します。検索されたファイ ルは、上部に候補が表示されます。下部に、候補のアイコンのどれかを選択したら、どこにあるかを示す階層構 造図を示してくれます。

フォルダウィンドウのタイトルバーでCommandキーを押しながら、タイトルバーをクリックすると、そのフォル ダに至るまでのパスをメニューで表示してくれますので、上位のフォルダを開くことができます。Optionキーを 押しながらクローズボタン(赤)を押すとすべてのフォルダウィンドウがクローズします。

#### ★表示の設定

「表示」メニューの「表示オプションを表示」で、アイコンの大きさなどを変えることができます。リスト表示 では表示する項目を変えることがあります。アイコン表示のときに、「グリッドに沿う」をチェックしておく と、グリッドに揃うので便利です。また、「表示」メニューの「整頓する」を行なうとグリッドに揃います。

#### ★ファイルの選択、複製、移動、フォルダの作成、名称変更、削除

アイコンをクリックで選択、ダブルクリックで開き、ドラッグすると移動になります。ファイルのアイコンを移 動先のフォルダがある上位のフォルダのアイコン上に持っていくと、自動的にフォルダの内容が開いてくれます (スプリングフォルダ・スプリングウィンドウと呼びます)。

異なるディスク間でファイルやフォルダのアイコンをドラッグすると移動ではなく、コピーになります。あるい は、Optionキーを押しながら、別のフォルダにアイコンを移動すると、コピーになります。

ファイルの選択しておいて、Command+D(あるいはファイルメニューの「複製」)を押すと、同じフォルダ に、そのファイルをコピーを作ってくれます。

あるフォルダの中に更にフォルダを作りたい場合は、フォルダウィンドウの中で、Command + Shift + N(ある いはファイルメニューの「新規フォルダ」)を押します。

フォルダやファイルの名前を変える場合は、アイコンのファイル名のところに持っていって、一回クリックする と、ファイル名を変更できる四角形(テキストフィールド)が現れて、ファイル名を変えることができます。

削除は、アイコンをドック上のごみ箱へドラッグインします。Finderメニューでごみ箱を空にするができる。

CDやDVDを取り出すときやネットワーク上でマウントしたフォルダをアンマウントするときも、それを示すアイ コンをごみ箱へドラッグインします。このときは、ドックのゴミ箱アイコンが、イジェクトを示す△に変わりま す。キーボードによっては、そのような取り出しボタンがあるものとないものがあります。ある場合は、キー ボードの上部に△キーがあります。

★エイリアス

アプリケーションが入っているフォルダを開くのが面倒な場合や、かなり下のフォルダにファイルがある場合 は、エイリアスを用意します。エイリアスとは、実体はないが、実体のファイルがどこに置いてあるかの情報を 持っており、エイリアスファイルをダブルクリックすると実体のファイルを開いたのと同じになる便利なファイ ルです。

ファイルやフォルダのアイコンをCommand+Optionキーを押しながらドラッグすると、エイリアス(実体ではな

く指し示すファイル)を作ってくれます。あるいは、アイコン選んでおいて、ファイルメニューの「エイリアス を作る」を選んでも同じことができます。

#### ★アプリケーションの位置と起動

アプリケーションは、アプリケーションフォルダのそれぞれのフォルダの中に入っています。アプリケーション のアイコンをダブルクリックしますと、アプリケーションが起動されます。また、特定のアプリケーションで作 られた書類をダブルクリックすると、該当するアプリケーションが起動され、自動的にその書類をウィンドウと して開いてくれます。

#### ★ファイルダイアログ

アプリケーションの中から、ファイルを開いたり、新規に作成・保存したりするときに使います。カラム表示さ れていますので、スクロールバーのスライダーを左に移動させると、上位のフォルダをみることができます。特 定のフォルダをクリックして選択するとそのフォルダの中を開いたりすることができます。

上部には特定の登録されたフォルダ(たとえばデスクトップなど)に移動するためのポップアップメニューが用 意されています。また、「新規フォルダ」ボタンで、フォルダを作ることもできます。「よく使う項目に登録」 のボタンを押すと、それがポップアップメニューに登録されます。この項目は、ホームフォルダ(CNSMacフォ ルダ)の以下のフォルダにエイリアスとして登録されているものです。

#### Home:CNSMac:Libraries:Favorites

# ■ドッグを利用したアプリケーションの起動、切替え

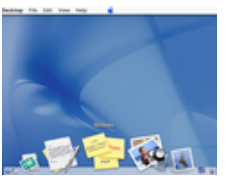

Mac OSXでは、下部に配置されているドック (Dock)に、いくつかのアプリケーションの アイコンが並べられて登録されていて、これが、Windowsのスタートメニューと同様の役割 を果たしています。アイコンを選ぶと、そのアプリケーションが起動します。

Mac OS Xのアプリケーションでは、多くのアプリケーションが、起動すると何らかのメッ セージダイアログを表示したり、ドキュメントや作業のウィンドウを表示したりします。た

だし、アプリケーションが立ち上がっても、ウィンドウの類がまったく表示されず、上部のメニューバーだけが 変更されるアプリケーションもあります。ドックを見ると、起動されたアプリケーションのアイコンの下には、 黒い▲がついていることがわかります。

アップルメニューのすぐ右のメニューが、アプリケーションメニューになっており、起動されたアプリケーショ ンあるいは、現在選択されているアプリケーションの名前があります。このメニューには、たいてい、そのアプ リケーションの情報をダイアログで表示させたり、アプリケーションを終了させたり、環境設定をしたり、一時 的にそのアプリケーションのウィンドウを隠したり、他のアプリケーションに切り替えたりする(サービスとい う名前のサブメニューになっています)項目が入っています。

起動された別のアプリケーションに切り替えるには、ドック上で別のアプリケーションのアイコンをクリックす るか、別のアプリケーションのウィンドウが見えている場合(重ねられた下にちょっと見えているだけでも構い ません)は、そのウィンドウをクリックします。

アプリケーションのアイコンをドック上にドラッグすると、ドックに登録することができます。また、ドック上 のアイコンをドラッグして、デスクトップ上で離しますと削除することができます。ドック上のアイコンをク リックして、しばらく離さないでいると、メニューがでてきます(Finder上に表示するなど)。

ドックの分割線上をドラッグすることで、ドックの大きさを変えることができます。また、ドックの動きについ ては、「システム環境設定」アプリケーションのDock項目でカスタマイズすることができます。あるいは、アッ プルメニューの「Dock」サブメニューからも、設定を変えることができます。

Windowsユーザが一番はまりやすいのが、アプリケーションの切替えです。アプリケーションが切り替えられて

も、いつでもウィンドウが出てくる訳ではないので、いつもメニューバー上の、アプリケーションメニューに注 目してどのアプリケーションが前面にあるのか把握しましょう。

MacOSXのドックは、Windowsのタスクバーに替わる機構になっていますが、同じアプリケーションは一度に一 つしか起動されません(WindowsやUnixのコマンドは、複数回起動できます)。

ドックの分割線の右側には、アップルのページを見るアイコンと、ゴミ箱アイコン、そしてウィンドウのタイト ルバーの黄色のボタン(ー)で、一時的に退避されたウィンドウが並んでいます。

Mac OS XでもMacOS 9と同じようなアプリケーションメニューが欲しい人は、X-Assistというアプリケーション が出ています。これは、メニューバーの再右端に、MacOS 9と同様の機能を持つ、アプリケーションメニューが 用意され、このメニューでアプリケーションを切り替えることができます。

■Finderその他

フォルダやファイルのアイコンを選んで、ファイルメニューから「情報を見る」で、ファイルサイズやその他の 情報を見ることができます。また、この情報ダイアログで、所有権とアクセス権を制御できます。

情報ダイアログで、ドキュメントファイルの場合は、「このアプリケーションで開く」の項目で、アプリケー ションを指定したり、類似したドキュメント全体に対して、アプリケーションを指定したりすることができま す。なお、「このアプリケーションで開く」は、ファイルメニューにもあります。

画面全体のスナップショットをPDF形式の画像ファイルにしたいときは、Command+Shift+3 ある特定領域のスナップショットPDF形式の画像ファイルにしたいときは、Command+Shift+4 →デスクトップに、「ピクチャn」という名前のファイルができます。nは、数字です。

#### ■システム環境設定を用いたカスタマイズ

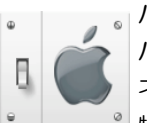

• パーソナルの段の項目で、個人的な環境を設定することができます。 ハードウェアの段の項目で、周辺機器の調整をすることができます。 ネットワークの段の項目で、ネットワークに関する情報を得ることができます。 ■ 特に使うのは、以下のようなものです。

パーソナル: Dock…ドックの効果を変えます。

パーソナル:一般…スクロールアローの配置や、最近使った項目を覚える数を変えます。 パーソナル:言語環境…優先される言語や、キーボード入力メニューを変えます。 ハードウェア:ディスプレイ…モニターの解像度、色深度、カラー調整をします。

#### ■テキストエディトと多言語入力について

★テキストエディトについて

ドックから、テキストエディトを立ちあげてみましょう。これは、Mac OS Xで使われるもっとも 汎用エディタです。TEXT形式、HTML形式、RTF形式(MSWordのドキュメント交換形式)のファ イルを保存したり、読み込むことができます。

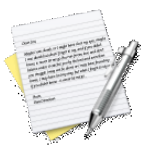

#### ★多言語入力について

Command + Spaceで、順番に言語スクリプトが入れ替わります。メニューバーにも、言語スクリプトメニュー があります。各言語スクリプトの国旗やマークが表示されるので、現在どの状態であるか解ります。

日本語や中国語のときは、メニューバーの鉛筆メニューが別に表示されます。このメニューにいろいろな補助機 能があります。

システム初期設定の、パーソナル:言語環境のキーボード入力メニューで、言語スクリプトメニューに表示する 言語を選択することができます。

★文字パレットの表示について

Unicodeについて、いろいろな文字コードを表示する機能があります。

★特殊文字入力について

英語系のスクリプトのときは、特殊な欧米の文字も入力できます(英語フォントにしておくこと)。キー配列な どのアプリケーションを利用して入力方法を覚えることができます。

★フォント

フォントは、例えばテキストエディトでは、フォーマットメニューのフォントサブメニューで、「フォントパネ ルを表示」で、どのようなフォントが入っているのか一覧を見ることができます。

■プリントアウト

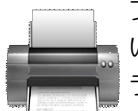

プリンタは、プリントセンター(アプリケーションフォルダの下のユーティリティフォルダに入って います)で、新しいプリンタを登録したり、標準のプリンタを選ぶことができます。λ21には、カ ラーのプリンタ(QMS製)があり、そこに出すことができます。また、別の特別教室のPostScriptプ リンタを選ぶことができます。

PostScriptとは?→プリンタ用のコマンドが書かれたファイル形式のことを指します。SFCのほとんどのプリンタ がこれに対応しています。ただし、ファイルサイズは大きくなる場合が多い。また、品質も高いのですが、プリ ンタの値段も割高になります。

プリンタ出力は、アプリケーションのファイルメニューから、ページ設定をしてから、プリント(Command+P でも可能)を選びます。プリントのダイアログの中で、出力する相手先のプリンタを選びます。

λ21のMac OS Xでは、別の特別教室の教室はnps1~nps4(κ~ο)、およびnps5(λ18)、nps10(λ11)、 nps13、nps14などの白黒のレーザプリンタを選択することができます。また、教室内にあるカラープリンタは、 color4になっています。別のカラープリンタとして、color1もあります。どこにあるかは、自分で探してみてくだ さい。これらのプリンタは、課金対象となります。

以上のプリンタは、標準でダイアログ上のポップアップメニューに入っています。それ以外のプリンタを探求し たいときは、このメニューの一番下の「プリンタリストを編集」を使います。

PDFとしてプリントする方法もあります。このときは、プリントのダイアログで、「PDFファイルとして保存」 を選びます。フォントなども自動的に埋め込んでくれますので、レイアウトされた文書を交換した場合に便利で す。また、「プレビュー」ボタンは、一時的なPDF形式のファイルを作り、プレビューという画像ファイルなど も見れるアプリケーションを起動します(設定によってはAcrobat Readerが起動されます)。

# ■ネットワーク

AppleShare(AppleShareIP)あるいはファイル共有:ネットワークを介してファイルを共有する仕 組みです。

AppleTalk: Macintoshで用いられているネットワークのプロトコル、SFC内外のMacにアクセスで きます。

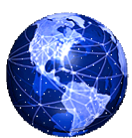

SFC上のネットワークでは、AppleTalkが嫌われていて(セキュリティ的には安全なのですが)、オフになってい て使えないことが多くなっています。

.mac:Appleが用意したインターネット上のサービスです。メールアカウント、ホームページをおくことができ る。また、iDiskというサービスでは、どこでも(AppleTalkのプロトコルを外部と遮断しているSFC内部を除く) 自分のMacにネットワークドライブとしてマウントすることができます。60日間無料で使えます。SFCではサ ポートしていませんので各自の自己責任で利用するようにしてください。

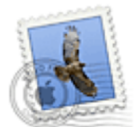

SFCのメールを読むために、Mac OS X標準のMailというアプリケーションが利用できます。ただ し、これはSFCでサポートしていないので、各自の自己責任で使うようにして下さい。Mailでは、以 下のようにして設定してください。この設定を間違えると、メールの受信がおかしくなります。

Mailでは、使い始めの最初に設定のアシスタントがでてきますが、無視して、キャンセルしてください。このア シスタントでは、詳細な設定ができません。

Mailメニューから、環境設定選びます。出てきたダイアログのツールバーで、「アカウント」を選んでくださ い。ここで、「アカウント追加」を選びます。

アカウント情報で以下のように設定します。

アカウントの種類:POP 説明:各自で入力してください メールアドレス:ログイン名@sfc.keio.ac.jp(ログイン名の部分は自分のログイン名を入れます) 氏名:学期の間で、この欄は変えないものを入力してください

受信用のメールサーバ:mail.sfc.keio.ac.jp ユーザ名:ログイン名 パスワード:この欄は入力しないようにしてください。そうしておきますと、毎回受信のときに、尋ね てきます。SFCでは頻繁にパスワードを変えますので、毎回尋ねてもらうようしておます。 送信用メールサーバ:サーバを追加などで、mail.sfc.keio.ac.jpを追加して、それを選びます

詳細で以下のように設定します。

「メッセージ受信後にメッセージのコピーをサーバから取り除く」のチェックマークを外します。

最後の「詳細」タグ(ペーンと呼ばれます)のチェックマークを外さないと、λ21のMacOSXで受信してしまう と、他のコンピュータでは、同じメールが受信できなくなってしまいます。必ず外してください。

後は、メールの送受信は簡単なのでわかると思います。ヘルプなどで使い方を勉強しましょう。

★自宅や手持ちのMacintoshからのメール接続

SFCは外部にAPOP接続を可能としているので、自宅のコンピュータから自分の好きなメールソフトでみることが できる。標準のMail以外に、たとえば、Eudora、Microsoft Entourage、Netscape(の中のMessenger)などがあ ります。同じように設定してみてください。

#### ■大学内でのPowerBook、iBookによる接続とファイル転送

大学構内に自分のPowerBookやiBookを持ち込んだ場合には、つぎのような2通りの接続があります。どちらも、 DHCPの設定(自動的にIPアドレスが振られる)になっています。AppleTalkも使えますが、対応プリンタがどこ にあるのかわからないので実質使えないでしょう。

- ・AirMacによる接続(無線LAN)
- ・LANケーブルによる接続(メディアセンターなど)

ファイルの転送は、AppleShareが動いていれば、Finderの移動メニューから「サーバへ接続」で、サーバに接続 し、ネットワークドライブとしてマウントさせることができます(アンマウントは、ドックのゴミ箱(イジェク トアイコンに替わります)にドラッグします)。

通常のFTPなどを使う場合は、Transmitなどのソフトウェアがありますので、各自でソフトウェアを探してみて

ください。以下のようなscp対応のソフトウェアも用意されています。

また、大学外部からの場合は、後で述べる端末ソフトウェアから、UNIXに設けられている、scpというコマンド を利用します。これは、以下のように指定します。

scpコピー元 コピー先

コピー元とコピー先には、「ホストコンピュータ名:ファイルやフォルダ名」などの書式が指定できます。たと えば、report.rtfというファイルを、自分のマシンからSFC側のDocumentというフォルダの中に同じ名前で転送す る場合は、次のように指定します。

scp report.rtf ccz01.sfc.keio.ac.jp:Document

■メディアを介してのファイル転送

フロッピーディスク:既に過去の遺物となりました。Macintoshではサポートされていません。 USBフラッシュメモリ:これが一番楽でしょう。1000円ぐらいからあります。

CD-R、CD-RW:CD-RやCD-RWのドライブを持っている人は、それに焼いて持ってくることができ る。これは、660MB~740MBの容量を持ちます。

DVD-R:DVD-Rに焼けるドライブがある場合には、焼いて持ってくることができます。4.7GBぐらい。 DVD-RW:λ21のMacintoshには、DVD-RWのドライブがついているものもあります。

iPodもしくは、FireWireのディスク:共通ドライバのものはFireWireのプラグに指すだけで、認識して マウントしてくれます。20GB~160GBぐらいの容量で、映像などの取り込みも可能です。15,000円ぐ らいから

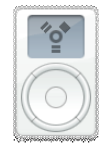

■端末ソフトウェアについて

SFCのコンピュータへは、UNIX端末ソフトウェアでリモートログインすることができます。λ21では、次のよう な端末ソフトウェアが利用できます。

★3つの端末ソフトウェア

ターミナル…標準のアプリケーション(ユーティリティフォルダの下にあります)ですが、日本 語を用いることができません。

iTerm…フリーウェアで日本語も用いれるのですが、A21では、あまりうまく設定できていませ  $h_n$ 

X11…X11のウィンドウシステムが立ち上がるのですが、 入21では、その中のktermが立ち上がるように なっています。これは、漢字などにも対応した設定になっています。

★sshによるリモートログイン

次のようなコマンドで、端末ソフトウェアから、コンピュータにリモートログインします。パスワードなども聞 かれてしまいます。

ssh 相手のコンピュータ名 例: ssh ccz01.sfc.keio.ac.jp

★Webを見るソフトウェア

★リモートログインして何をするのか?

だいたいは、yppasswdで、パスワードを変更するのが関の山です。変更し終わったら、さっさと、logoutで抜け てしまいましょう。

■Webブラウジングについて

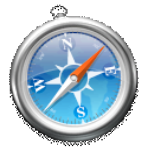

Internet Explorer とNetscape、およびSafariが用意されています。Safariは、まだ日本語などの入力 に問題がありますが、表示は一番速いと思います。ダウンロードは、IEやSafariには、専用のダウン ロードマネージャが用意されていてわかりやすいでしょう。

★要注目Webサイト

http://www.zdnet.ne.jp/pcupdate/mac

Macintoshユーザの新聞紙です。

http://www.apple.com/macosx/download.html

ソフトウェアダウンロードの英語サイトです。アップルメニューの「MacOSXソフトウェアを 入手」からは、日本語のダウンロードサイトにいきますが、こちらは数が限られています。 http://www.apple.co.jp/support

Appleのサポート情報があります。Discussionでは、問題に出会ったときに助けてくれるBBSが 用意されています。

★ファイルヘルパー

NetscapeやInternetExplorerにおいては、どの形式のファイルをどのアプリケーション・プラグインで表示するか についての対応を、環境設定ダイアログの中で設定することが可能になっています。よく使うものについては、 QuickTime Playerがほとんどの形式に対応しているので、そちらにしておきます。PDFについては、Acrobat Readerがプラグイン組み込みで立ち挙がります。Safariでは、/Library/Internet Plug-Insの中に設定します。

#### ★画像のダウンロード

Webページ上でControl+クリックをすると、コンテキストメニューが出てきて、画像をディスクにダウンロード をする項目を選べます。あるいは、Webページ上の画像を直接デスクトップにドラッグすると、デスクトップに 画像ファイルがコピーされます。

#### ★プロキシーサーバを切る!

SFCでは、インターネットのトラフィックを減少させるために、プロキシーサーバを用いています。学生がよく 見るWebページは、ページの運営元のサーバからではなく、一旦プロキシーサーバの方に蓄積され、そちらの サーバから転送されています。しかし、頻繁に更新されるページは、直接運営元のWebサーバから持ってくる必 要がある。プロキシーサーバの内容が古いことがあります。

InternetExplorerでは、アプリケーションメニューの環境設定で現れるダイアログの中から、プロキシー設定用の ページを選び、プロキシー設定にチェックマークが入っているのを外します。その上で、該当ページを再読み込 みボタンで、再読み込みすると更新されているページが現れます。

■フリーズの対処

#### ★アプリケーションを強制的に終了させる

Command+Option+Escapeで、最前面でフリーズしているアプリケーションを強制終了させることができるダイ アログを表示させます。また、アップルメニューからは、「強制終了」という項目で同じことを行なえます。

#### ★コンピュータをリセットする

PowerBook系は、Command+Control+電源ボタンでリセットできます。デスクトップでも同様にリセットできる かと思います。ただし、Mac OS Xは、オペレーティングシステム自体が止まることはほぼまったくありません (3年使っていて、カーネルパニックに会うのは、1度あるかないかぐらい)。

■ファイルの圧縮・解凍

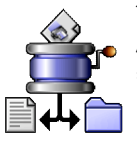

複数のファイルを1つにまとめたい場合は、Macの場合は、SIT(StuffIt)形式のファイルが頻繁に 用いられています。それ以外にも、UNIXTar形式、WinZip形式、GNUZIP形式のファイルなどがあり ます。

StuffIt Expanderは、解凍のサポートしてくれます。StuffIt Expanderは、ダウンロード時に自動的に 立ち上がって解凍してくれます。ZIP等の他の形式のファイルでも、解凍することができます。

DropStuffは、StuffItのStandard版をダウンロードすれば、ついてきます。ファイルをこのアプリケーション上に ドラッグすれば、自動的に解凍してくれます。DropTar、DropZipもあります。

端末ソフトウェア上で圧縮・解凍を行ないたい場合は、tar、gzipなどのコマンドが用意されています。

■アプリケーションのインストール

自分で欲しいアプリケーションは、他の人に影響を与えず、インストールできます。ただし、商用 版、シェアウェアなどは、ライセンスに注意して使うようしてください。商用版のソフトウェア は、だいたいは、1つのコンピュータしかインストールできないようになっています。自宅のコン ピュータにインストールしている場合は、λ21のコンピュータにはインストールしないようにして ください。

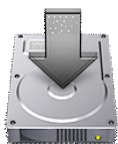

また、インストーラで、管理者のパスワードを要求するものはインストールすることができません。

インターネットから、ダウンロードしたファイルなどは、以下のようになっています。自動的にアプリケーショ ンが起動されない場合は、自分でアイコンをダブルクリックしてください。

.sitファイル

アーカイブになっていて、StuffIt Expanderで自動的に解凍されます。

.dmg (あるいは.img) ファイル

仮想的なディスクとしてマウントされます。DiskCopyが自動的に立ち上がり、マウントしてくれます。

仮想ディスクから、単にコピーするだけでインストールが完了するものだけがインストールできると思っておい た方が良いでしょう。共通に用意して欲しい場合は、cns-request宛てに要求メールを丁寧に書きましょう。フ リーウェアは、たぶん望みがかなうでしょう。シェアウェアは、ライセンスの問題があるので難しいでしょう。 商用のソフトは、授業で必要なものの一部だけがなんとか用意されています。

■使い方がわからない

たいていのアプリケーションには、ヘルプメニューがついています。これを見て、自分自身で学ぶようにしてく ださい。また、MacOSXには、参考書がいっぱい出ていますし、Mac用の雑誌でも特集されています。それらを 参考にしてください。

■Enjoy、Mac OS Xライフ!

λ21のPowerMacG4は、最速のマシンが入っています。ここでは、PDFを傍らで見る以外の目的では、陳腐でデ ザインも劣るWindowsのラップトップを持ち込んで、開けないようにしましょう。ITCが折角用意してくれた最速 マシンへの冒とくになります。

アプリケーションも揃っていますし、iLife(iPhoto、iDVD、iMovie、iTunes)なども使えて、問題ないと思いま す。ぜひ、  $\lambda$  21のMac OS Xで、快適なMac Lifeを送っていってください。Windowsには、戻れなくなります(初 めから使っていないかも知れませんけど)。

## ■授業環境用の設定

まず、Javaのフォルダ用の設定をします。

CNSのホームホルダに以下のフォルダをFinderで作成します。ここに、これ以降のプロジェクトのフォルダや、 ソースプログラムのファイルを格納することにします。

java2004

## ■JJEditのインストール

1. Safariを立ち上げます。

2.以下のURLを入力します。アップルメニューの方の「Mac OS Xソフトウェアを入手」では、日本語の方の ページが表示されますが、英語版の方のページを表示します。www.apple.comで英語のApple社のホームページを 表示させて、「Mac OS X」のタグをクリックし、「downloads」のタグをクリックしても行くことができます。

#### www.apple.com/macosx/download.html

3.右側に表示されているDevelopmentToolsのリンクをクリックします。JJEditがこのページになければ、下の 方に表示されているPage- [1] [2] [3] ....のリンクを使って次のページを辿っていきます。あるいは、Search Downloadsのエリアで、「JJEdit」とテキスト入力しても良いでしょう。JJEditがあったら、そのリンクをクリッ クします。

4.JJEditのページのFile Sizeのリンクをクリックして、JJEditをダウンロードします。

なお、ダウンロード先のフォルダの設定が、書き込み権限がないフォルダになっている場合があります。その場 合は、エラーが表示されます。もうそうなったときは、まずFinderに切り換えて、自分のCNSのフォルダの中 に、Downloadsなどというフォルダを作成して(自動的に作られている場合もあります)。そして、Safariのアプ リケーションメニューから、「環境設定」を選び、出てきたダイアログで、「一般」の項目を選びます。その中 の、「ダウンロードしたファイルの保存先」を、先ほど作成したフォルダに指定してから、もう一度ダウンロー ドをやり直します。

5.ダウンロードされた.dmgファイルは自動的にマウントされます。それをダブルクリックで開いてみて下さ い。あるいは、自動的に、開かれるところまでいくかも知れません。

6.中に入っている巨大な、JJEditアイコンを、CNSフォルダの中に、Applicationsというフォルダがありますの で、その中にコピーします。そのフォルダのアイコンにドラッグすれば、コピーになります。

7.マウントされたディスクイメージファイルを、ドックの「取り出し」の△ボタン上にドラッグして、アウン マウントします。

# ■ドックに登録

以下のアプリケーションをドックに登録します。

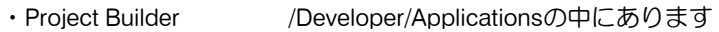

- ・JJEdit ダウンロードして、コピーしたフォルダの中にあります
- ・mi アプリケーションフォルダの中にあります
- ・Mail アプリケーションフォルダの中にあります